## The Standalone Digital HELOC Application - Getting Started

# **Homebridge**<br>Wholesale

A division of Homebridge Financial Services, Inc.

05/03/24

#### Logging into the Standalone Digital Dashboard

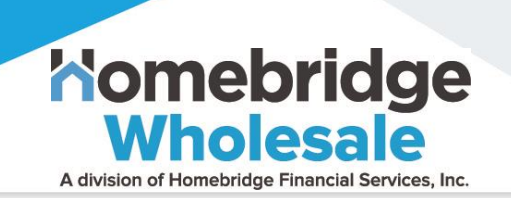

Forgot Password?

Login

⊚

❑ MLO receives an Invitation to activate their Digital Dashboard from [hbheloc@nftydoor.com.](mailto:hbheloc@nftydoor.com)

o MLO may need to check SPAM or Junk folder

o Click **Link to Register at Homebridge** to complete activation

**Q** The MLO will click sTANDALONE HELOC on [homebridgewholesale.com](https://www.homebridgewholesale.com/wp-content/uploads/2024/03/Submission-Stops-Guide-HBWS_032824.pdf) or click [homebridge.nftydoor.com/login](http://www.homebridge.nftydoor.com/login) to sign into the *Digital HELOC Dashboard Note: Save as Favorite for easy access to Digital Dashboard*

❑ MLO will enter their email address and password, then **click Login** to access the Digital Dashboard

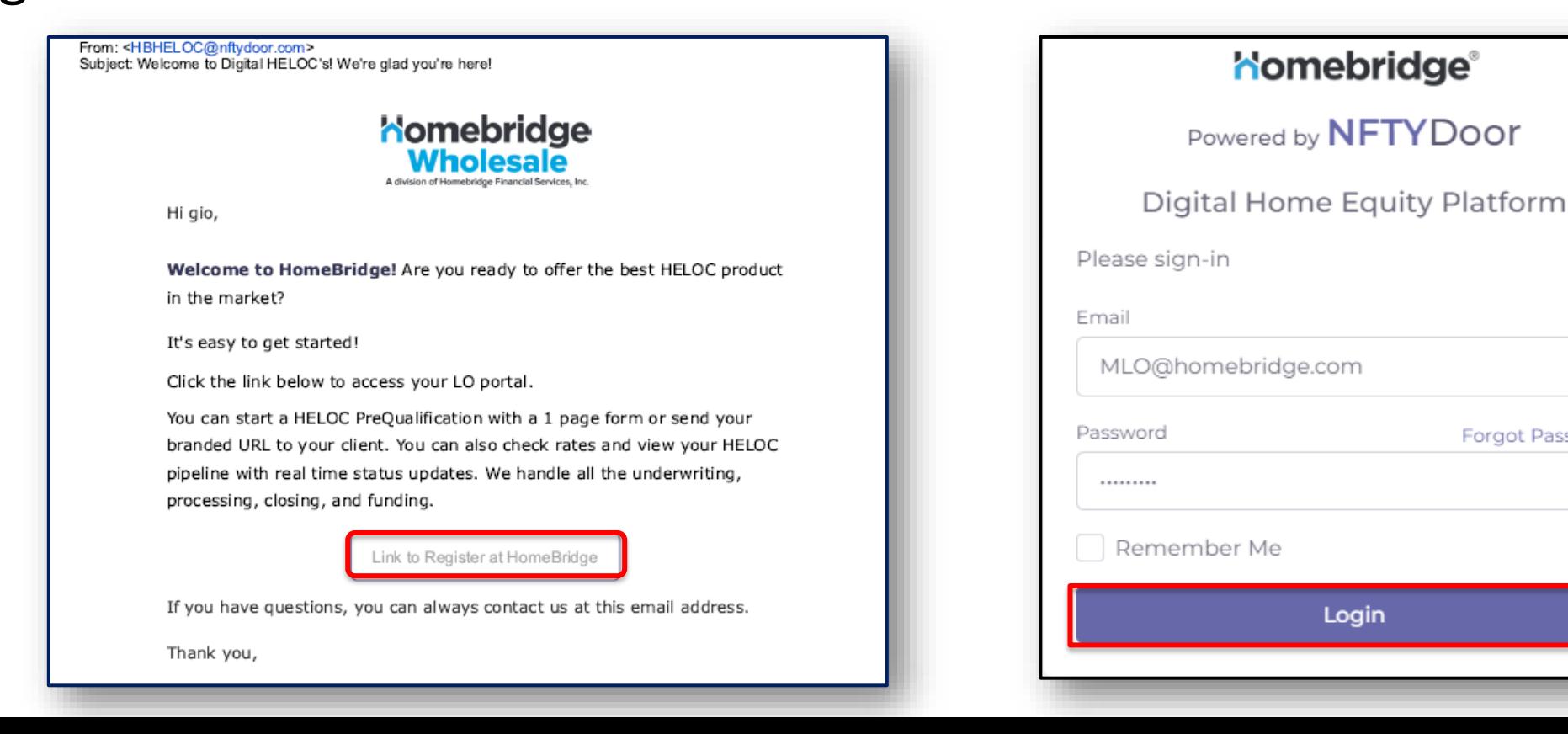

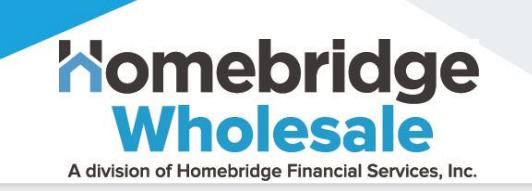

- ❑ MLO completes **the HELOC Pre-Qualification Invitation** in the *Digital HELOC Dashboard to start Offer/ID Verification/Credit PreQual Processing*
- ❑ The borrower receives an Invitation via email to complete a HELOC application
- ❑ The borrower clicks the **Click Here to Get Started** Link to begin the Standalone Digital HELOC application process stages:
	- o Offer (Pre-Qualification)
	- o ID Verification
	- o Credit
	- o Home Valuation
	- o Income
	- o Demographics
	- o Broker Disclosures
	- o Initial Disclosures
	- o Insurance Verification
	- o Title
	- o Select Closing Date
	- o Closing Disclosures
	- o Funding

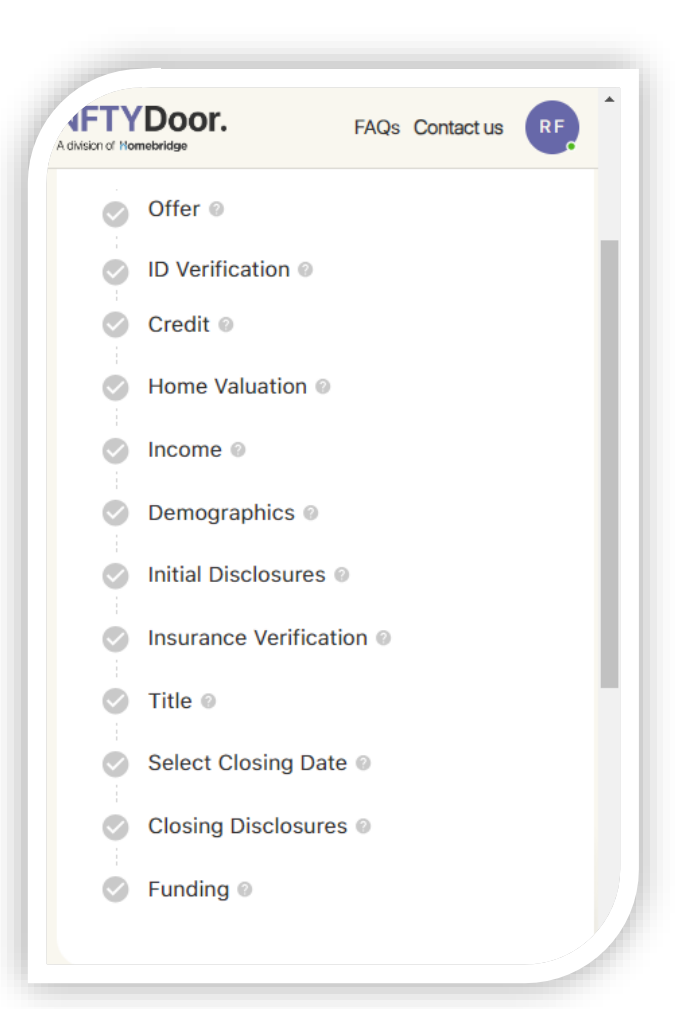

#### Standalone HELOC Pre-Qualification Invitation

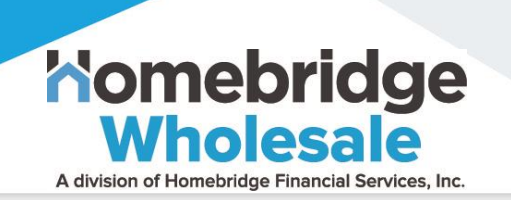

- ❑ The MLO can copy/paste their personalized MLO link to their social media or email signature for borrower-initiated Leads
- ❑ For MLO-initiated HELOC applications, the will MLO **click** *Start PreQual* to complete **the HELOC Pre-Qualification Invitation** in the *Digital HELOC Dashboard*

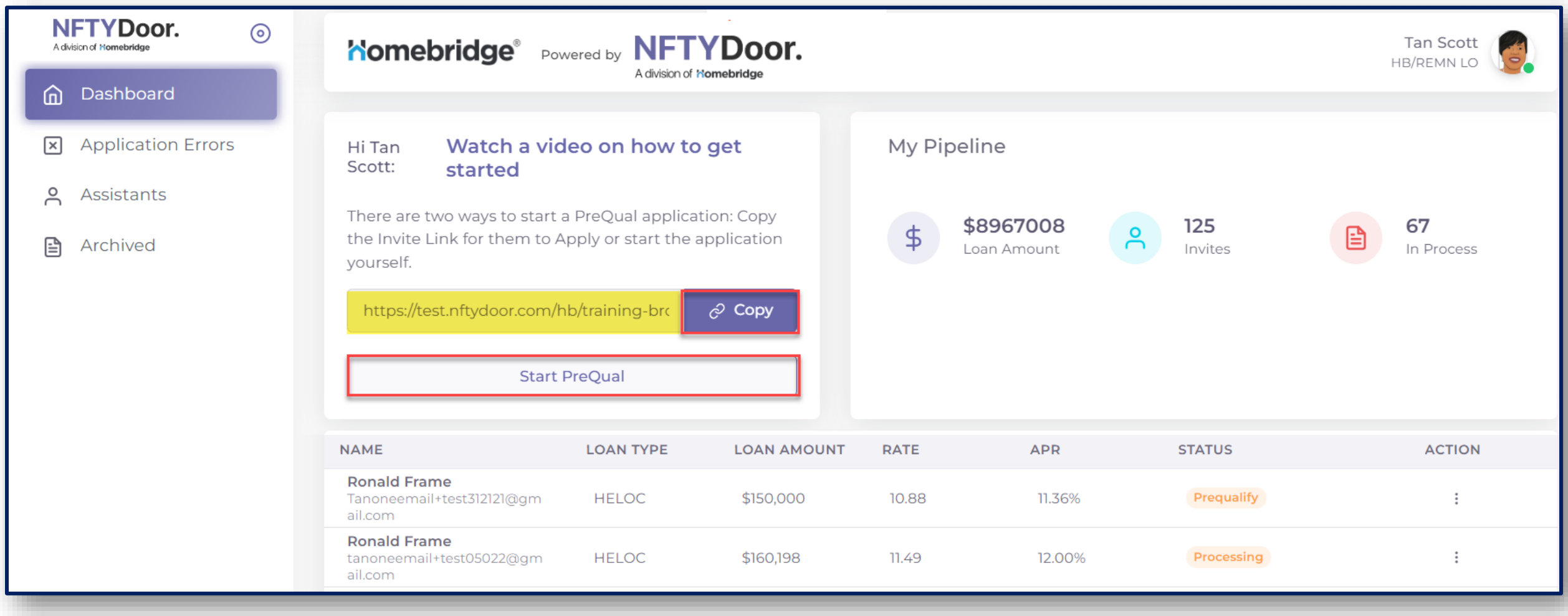

#### Step 1 – Pre-Qualification Information

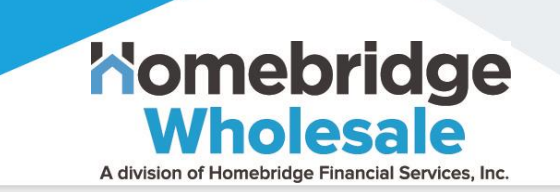

❑ The MLO will enter **Pre-Qualification Information** to include the property address, requested loan information, occupancy, and credit score range

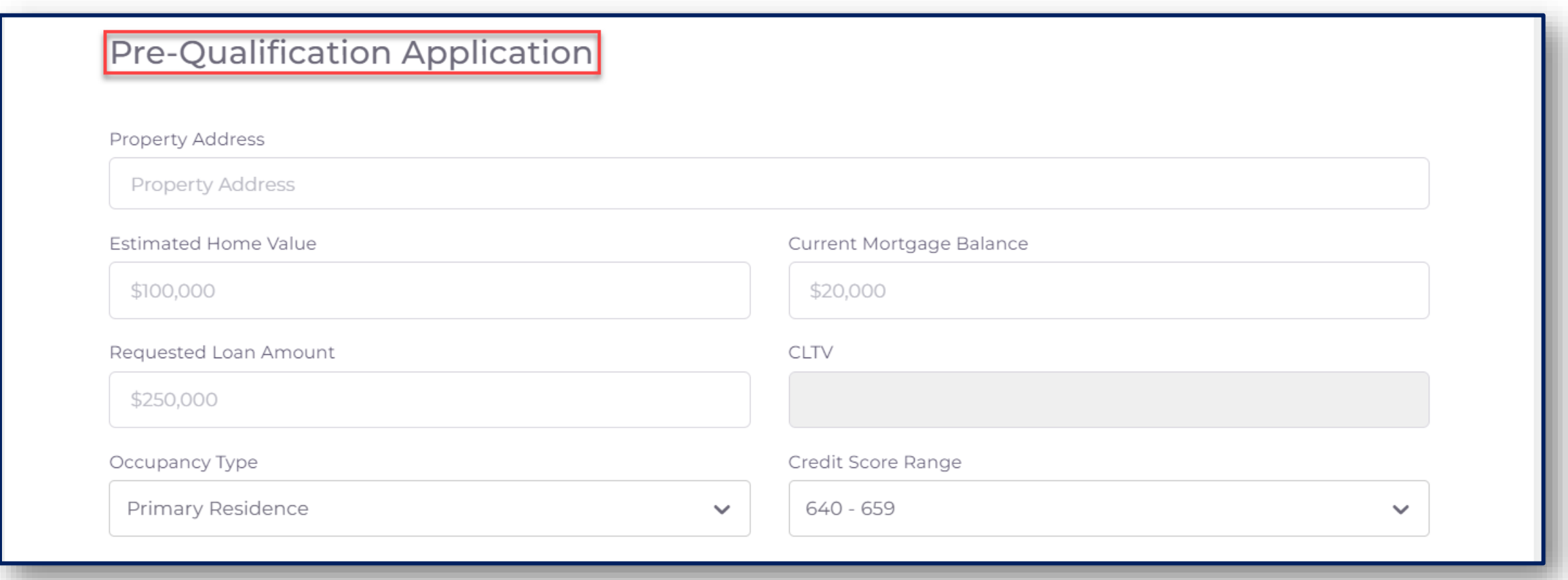

#### Step 2 – Borrower Information

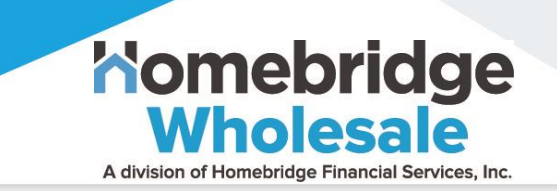

❑ The MLO will enter **Borrower Information** to include the borrower's name, email address, cell phone number for verification codes, and income/employment details

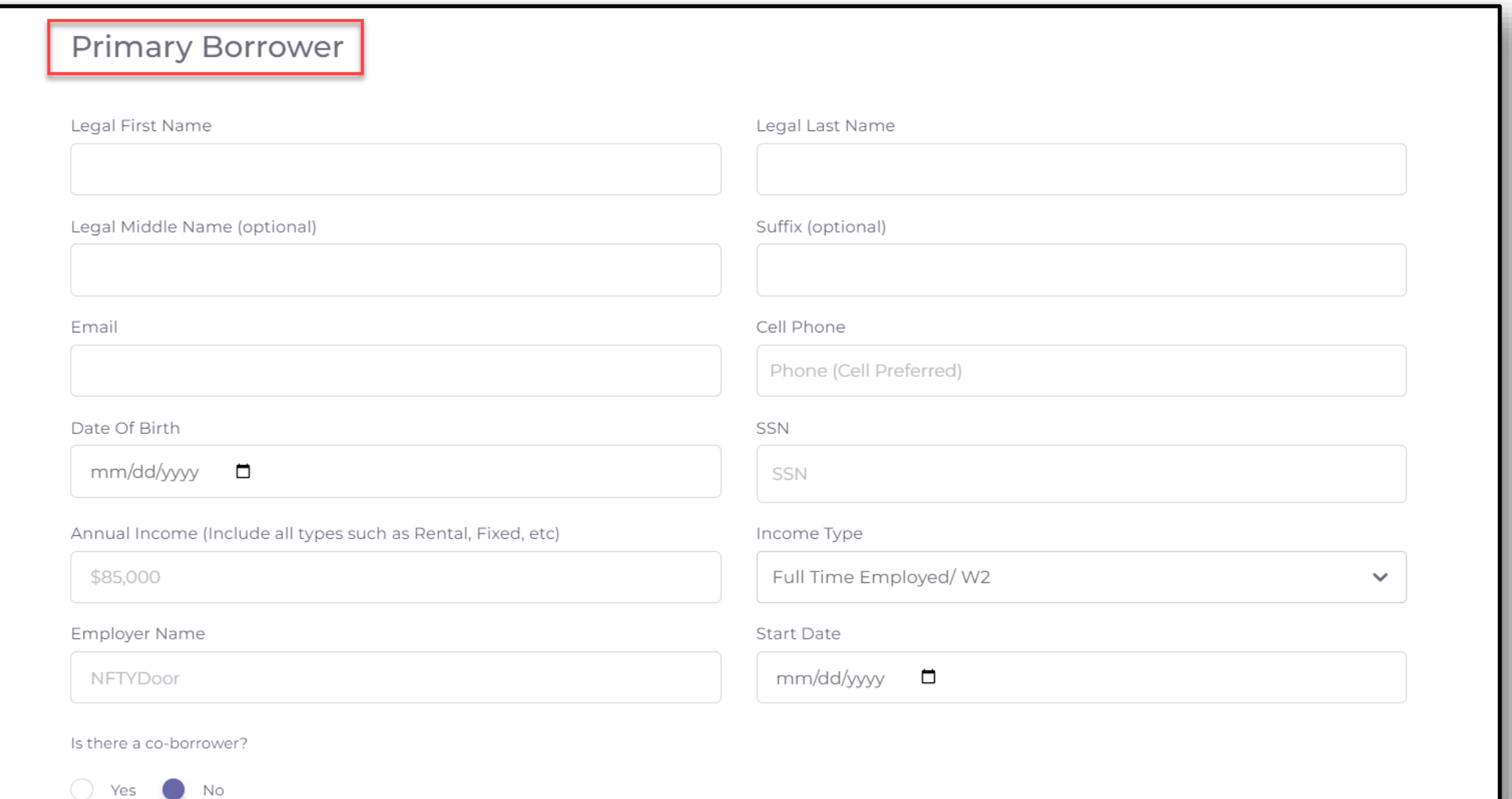

### Step 3 – DTI Information & Use of Proceeds

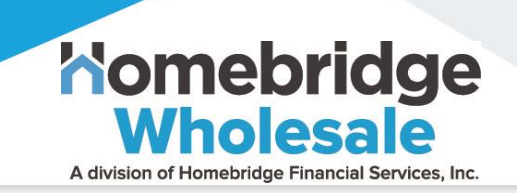

- ❑ The MLO will enter **DTI Information** and **Use of Proceeds** using the dropdown list
- $\Box$  The MLO will use the ratio button to indicate if the property is in a Trust

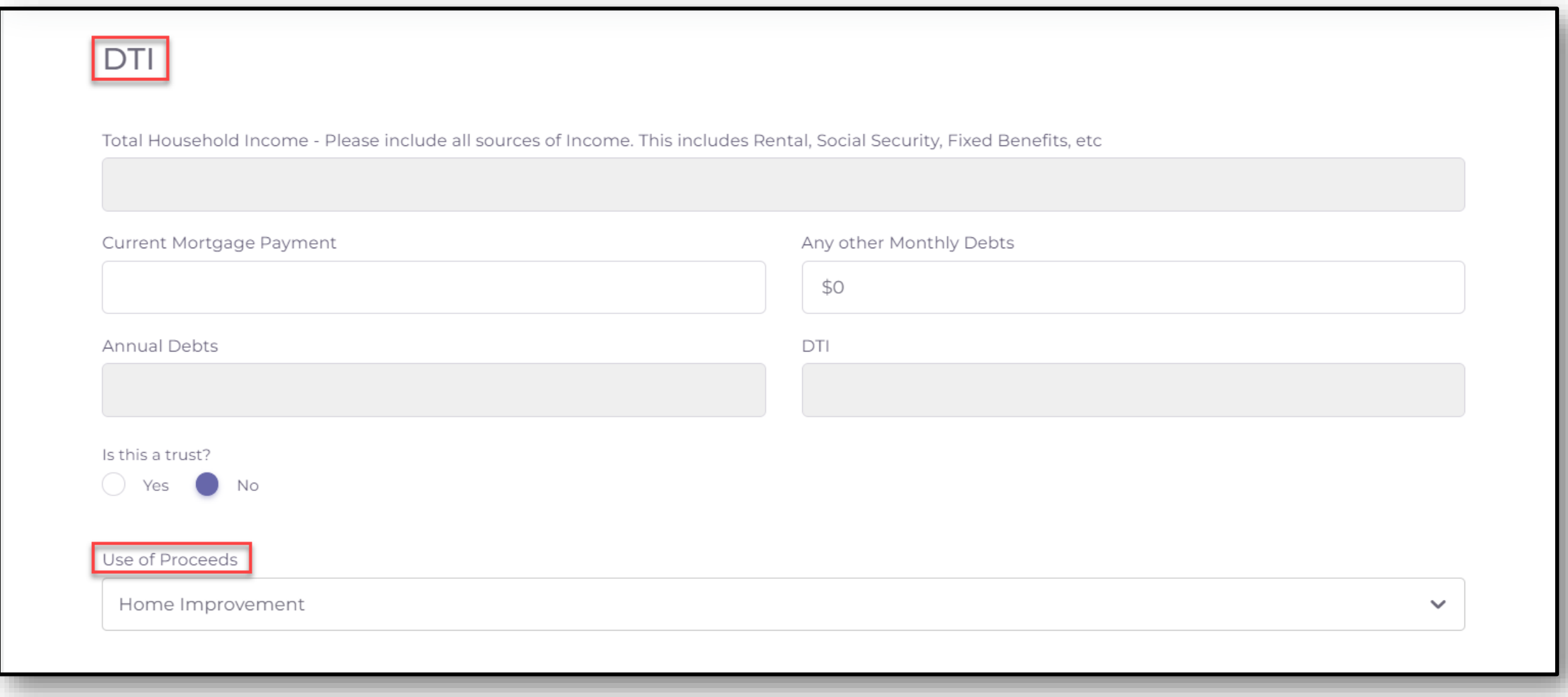

### Step 5 – MLO Attestation & Submission

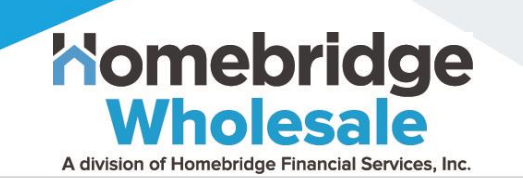

 $\Box$  For attestation, the MLO will **click the checkboxes** to the left of each statement

❑ Then, the MLO **will enter their name** to acknowledge *the Mortgage Loan Origination Agreement*

❑ Once complete, the MLO will **click Submit**  to begin processing t**he Pre-Qualification Invite**

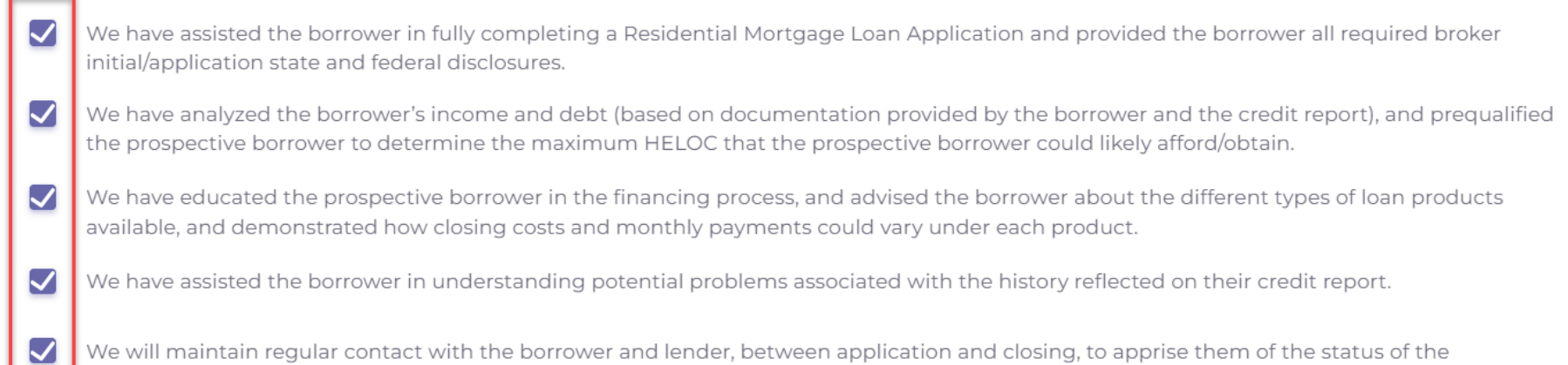

You, the applicant(s), agree to enter into this Mortgage Loan Origination Agreement with your mortgage broker (listed below) as an independent contractor to apply for a residential mortgage loan from a participating lender with which we from time-to-time contract upon such terms and conditions as you may request or a lender may require. We are licensed as a "Mortgage Broker" under applicable State Law.

#### Section 1. Nature of Relationship

application and gathering any additional information as needed.

In connection with this mortgage loan we are acting as an independent contractor and not as your agent. We will enter into separate independent contractor agreements with various lenders. While we seek to assist you in meeting your financial needs, we do not distribute the products of all lenders or investors in the market and cannot guarantee the lowest price or best terms available in the market.

#### Section 2. Our Compensation

The lenders whose loan products we distribute generally provide their loan products to us at a wholesale rate. The retail price we offer you - your interest rate, total points and fees - will include our compensation. In some cases, we may be paid all of our compensation by either you or the lender. Alternatively, we may be paid a portion of our compensation by both you and the lender. For example, in some cases, if you would rather pay a lower interest rate, you may pay higher up-front points and fees. Also, in some cases, if you would rather pay less up-front, you may be able to pay some or all of our compensation indirectly through a higher interest rate in which case we will be paid directly by the lender. We also may be paid by the lender based on (i) the value of the Mortgage Loan or related servicing rights in the marketplace or (ii) other services, goods or facilities performed or provided by us to the lender. For the HomeBridge HELOC (Home Equity Line of Credit) program, the lender will pay us a fee of 1.5% of the initial draw on your line of credit.

#### Type your name below to acknowledge the above

Marvin MLO

Submit

### Standalone Digital HELOC – HELOC Application

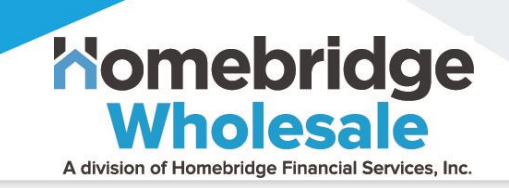

#### **Processing Loan Application – Offer/ID Verification/Credit**

❑ When processing the PreQual application, the Offer/ID Verification/Soft Credit Results will display prequalification data results

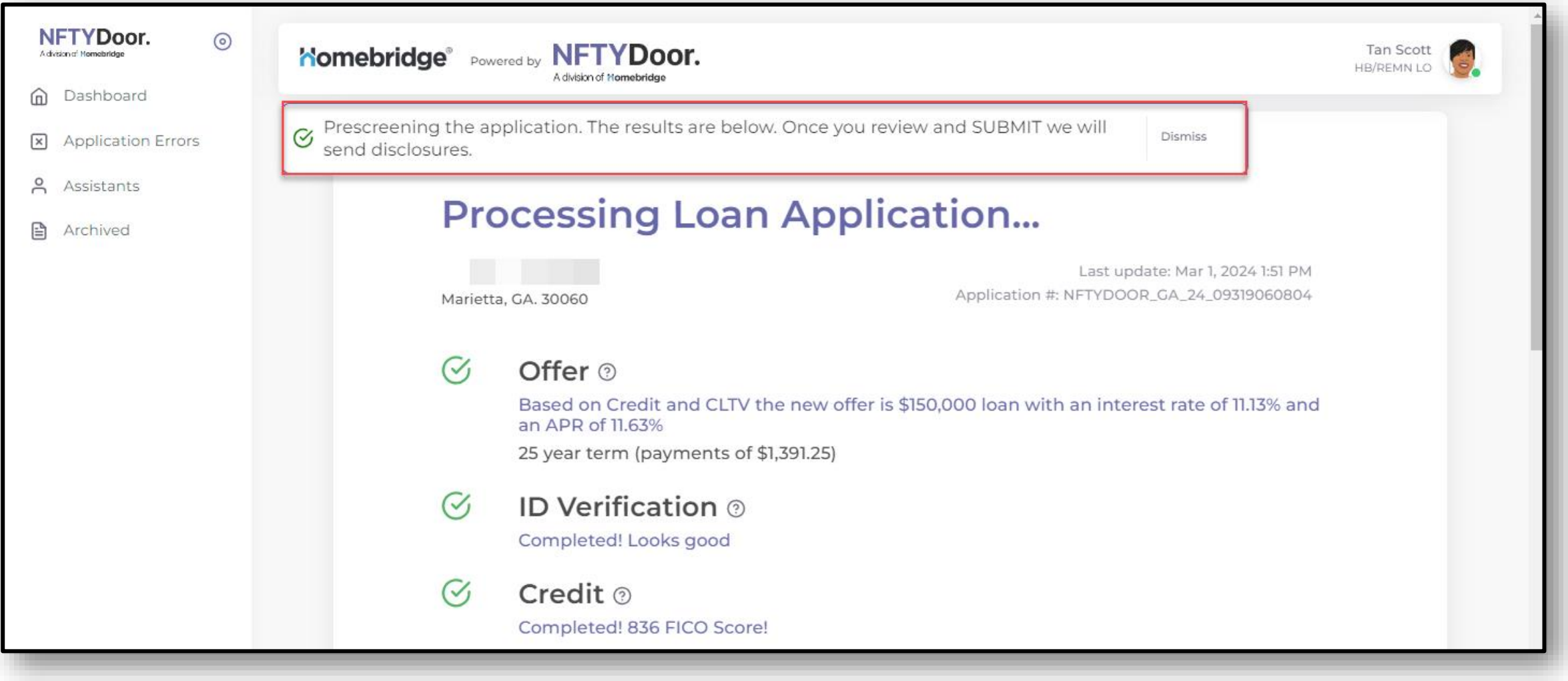

## Standalone Digital HELOC – HELOC Application (con't.) Comebridge

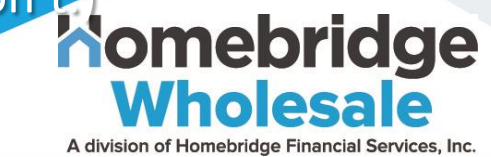

#### **Processing Loan Application - PreQual Comparison**

- ❑ The Pre-Qual Comparison includes MLO data input, results and offer calculations
- ❑ The MLO will **click Send Invitation Email** to deliver the Pre-Qualification Offer to the borrower

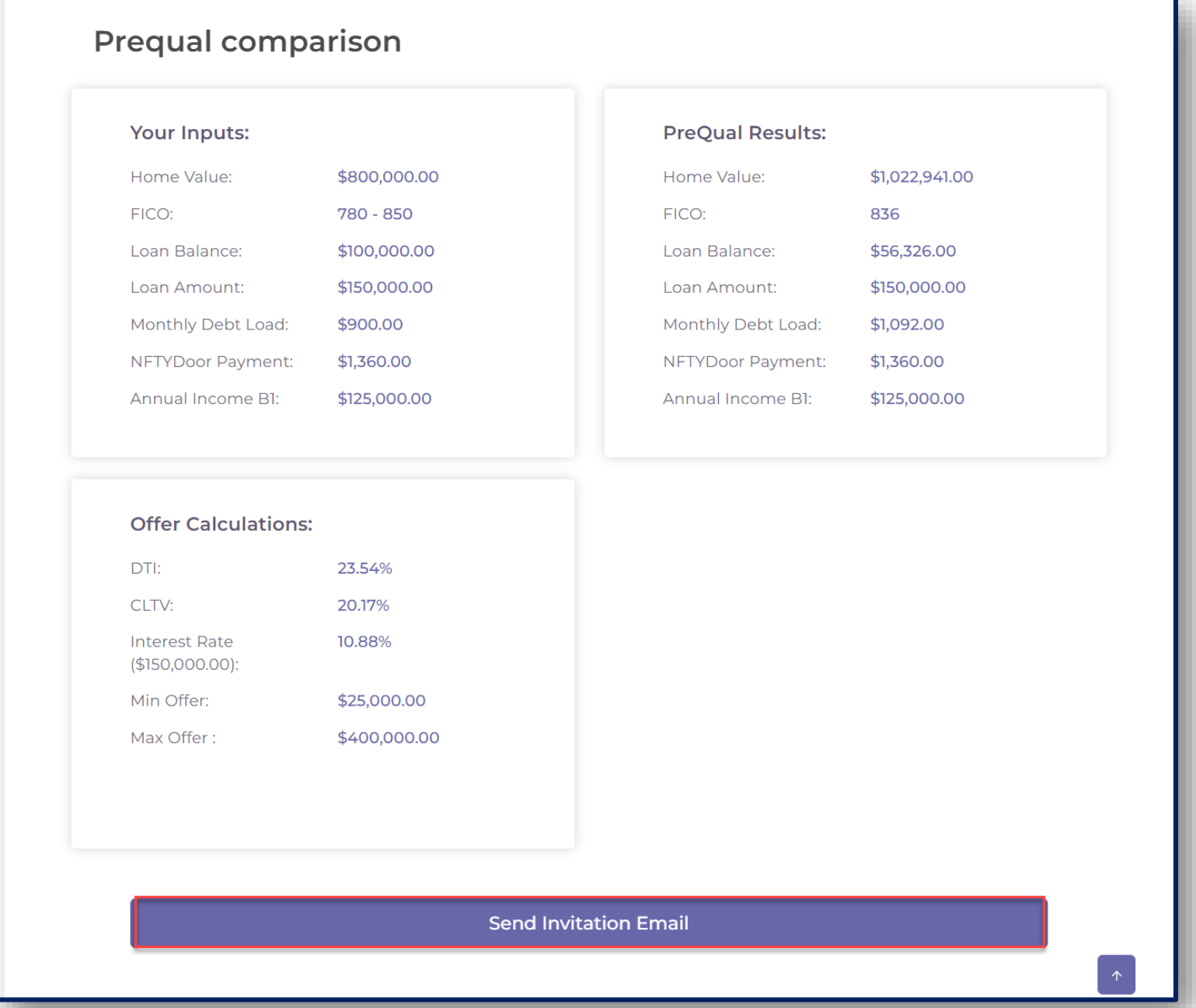

Standalone Digital HELOC – HELOC Application (con't.) omebridge

#### **Processing Loan Application - MLO Dashboard Notification to sign broker disclosures**

❑ NOTE: For states that require the broker to sign initial disclosures, the MLO will be prompted to eSign within the Digital HELOC Application

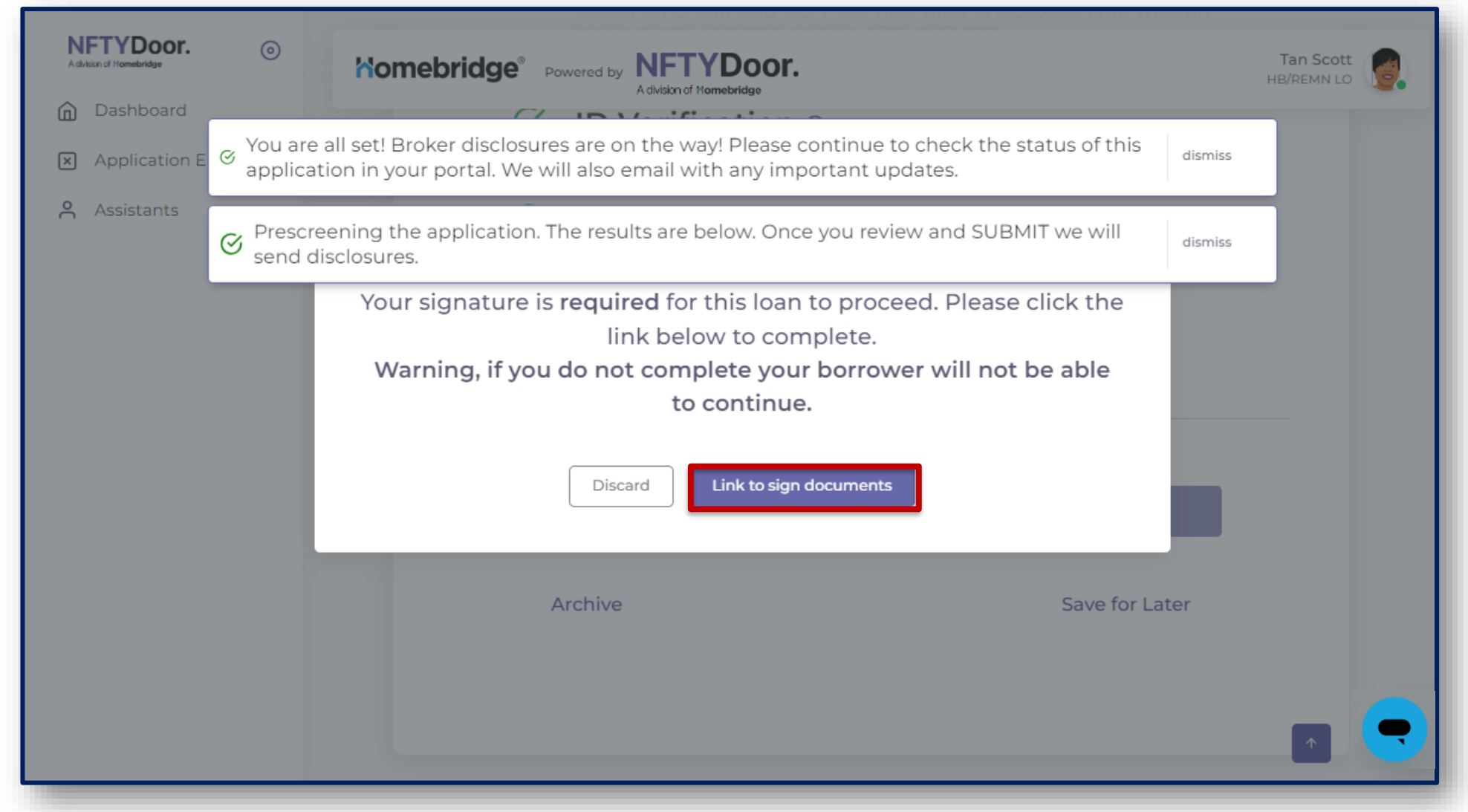

A division of Homebridge Financial Services, Inc.

## Standalone Digital HELOC – HELOC Application (con't Nomebridge

A division of Homebridge Financial Services, Inc.

#### **Borrower Notification**

- ❑ Borrower receives an invitation to complete the HELOC application
- ❑ Subject "**Your HELOC is here!"** Inviting You to Complete a HELOC Application"
- ❑ The Borrower must, **Click Get Started** to begin the Home Equity application process by completing borrower registration

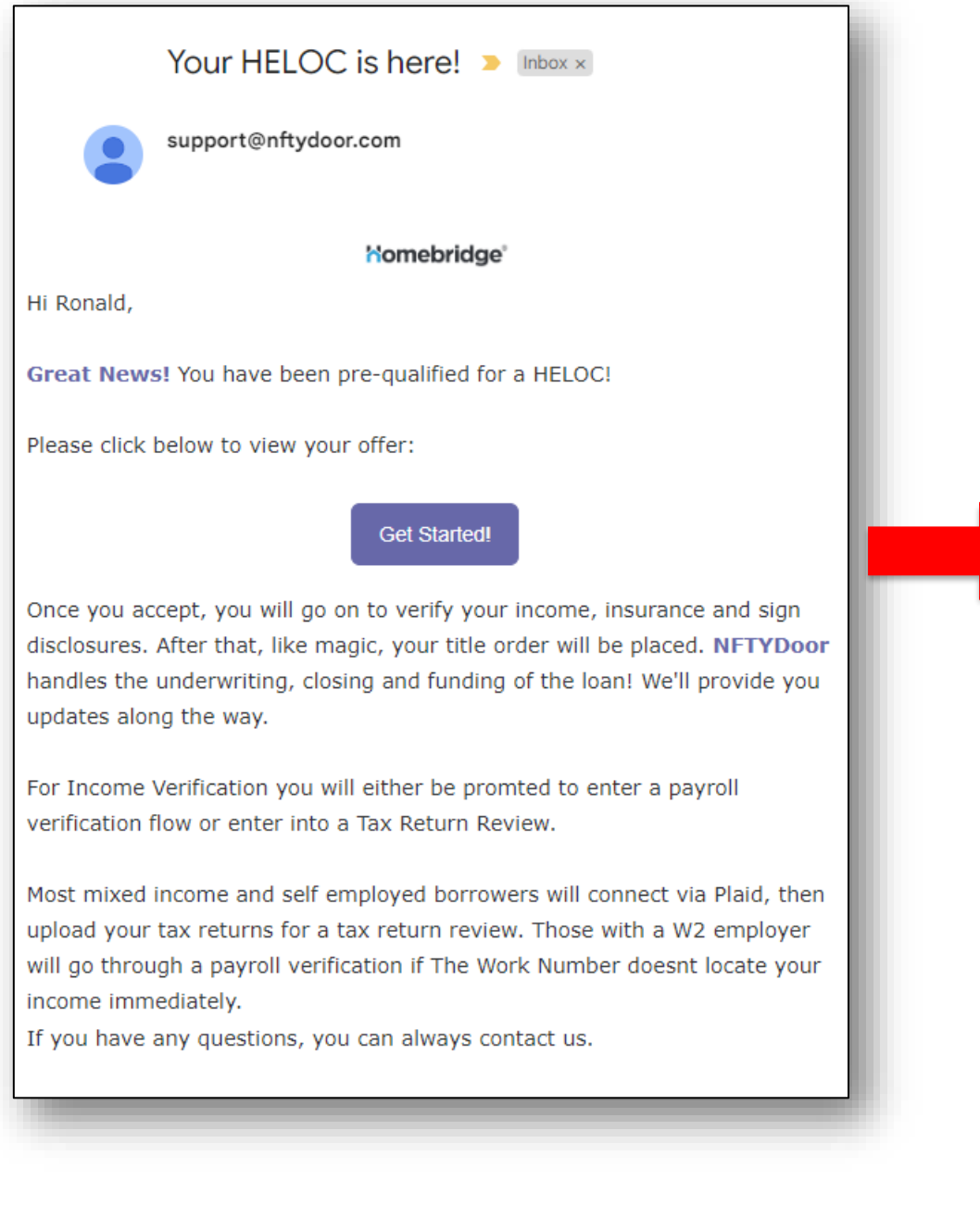

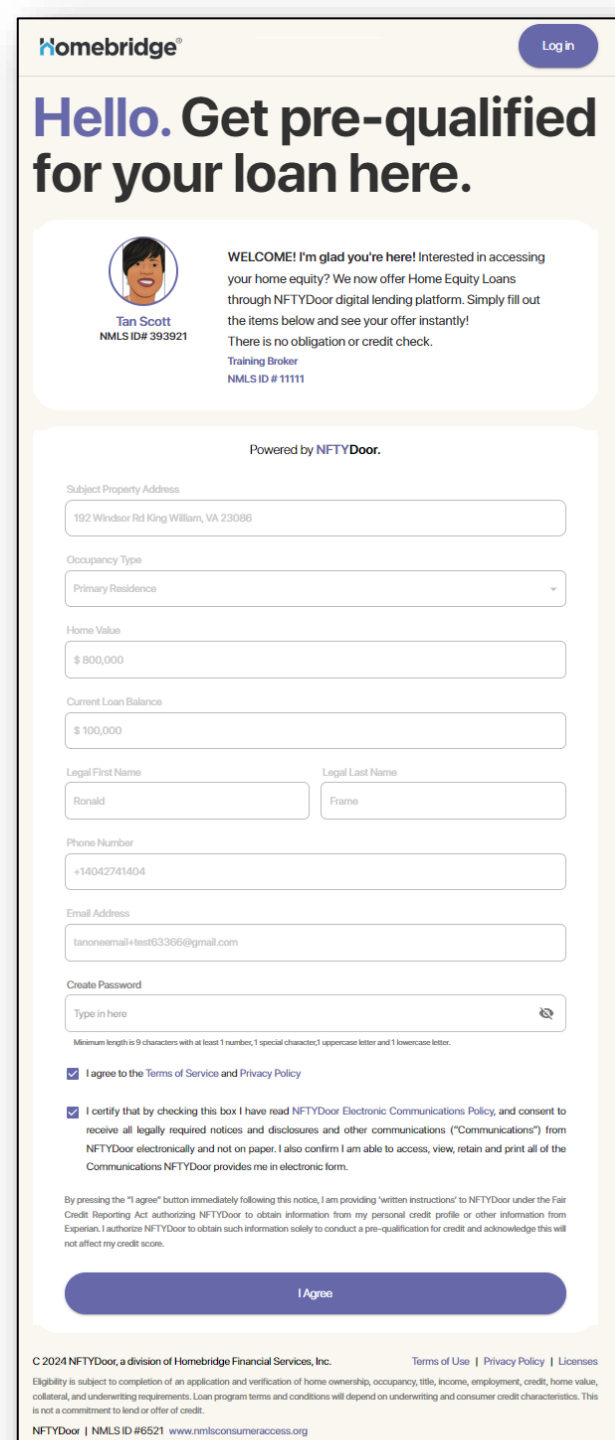

## Digital HELOC – Broker Dashboard

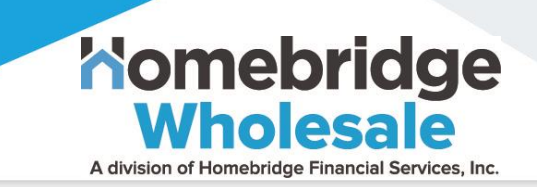

#### **The Standalone Digital HELOC –** *Broker Support*

 $\square$  Borrower and Broker Support is available from 11 AM ET – 8 PM ET, M-F

❑ Use the **Call-Out Icon** located in the bottom right corner within the borrower application portal, and within the *Digital HELOC Dashboard* for assistance

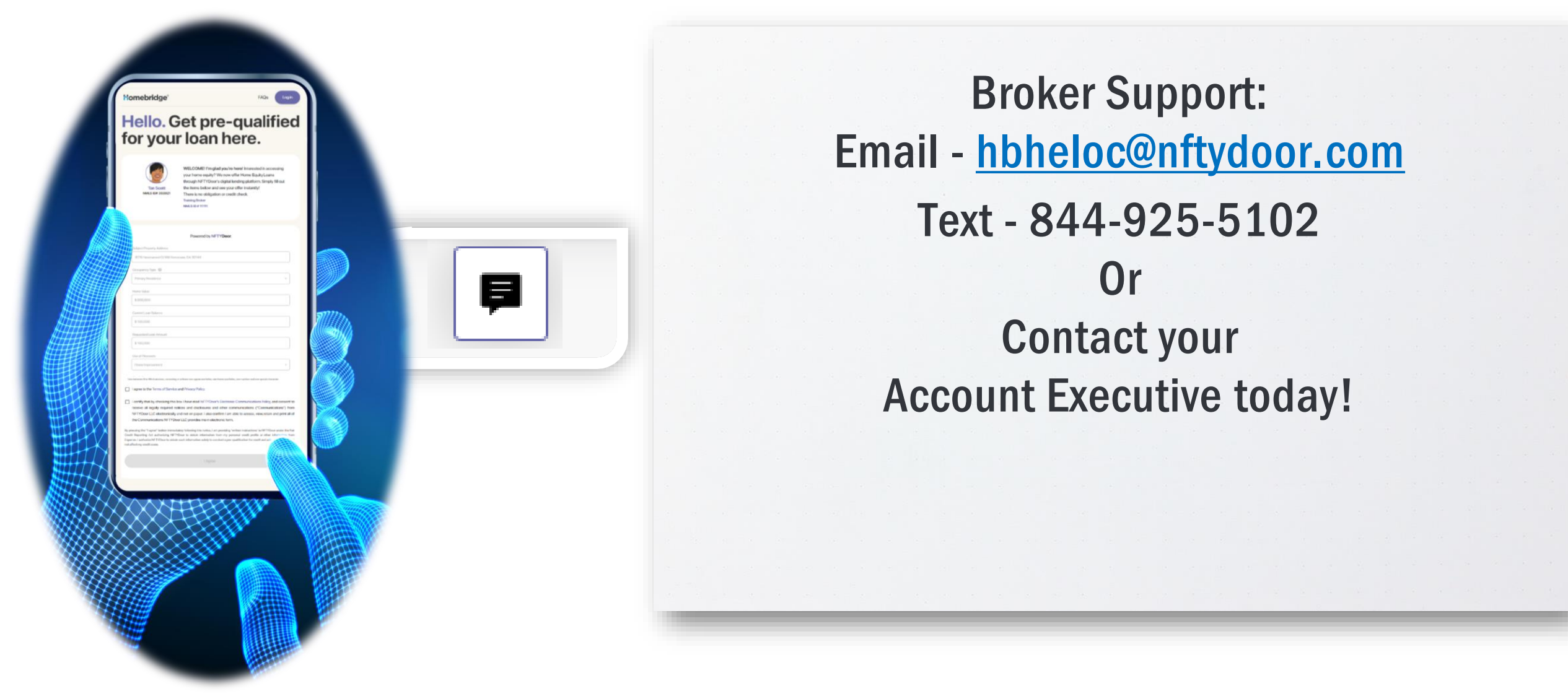